# TRADEBE CUSTOMER<br>PORTAL

Connecting your needs

# **User Guide**

### **Home Screen & General Navigation**

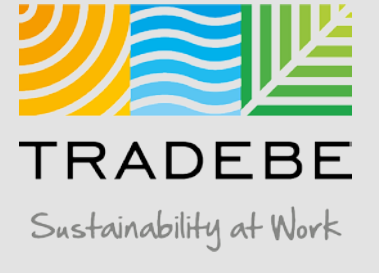

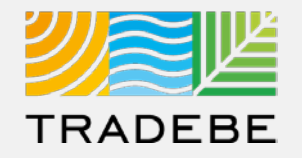

**Preferred Browser:** Google Chrome

**Link:**  [https://prdbtpesus.cpp.cfapps.us10.hana.o](https://prdbtpesus.cpp.cfapps.us10.hana.ondemand.com/site#customerportal-display&/) ndemand.com/site#customerportal display&/ *Tip: add a bookmark in your browser.*

**User:** Your Tradebe Email

**Password:** Once you access the URL link above for the first time, select the "Forgot Password?" button and follow instructions to reset your password and set your own.

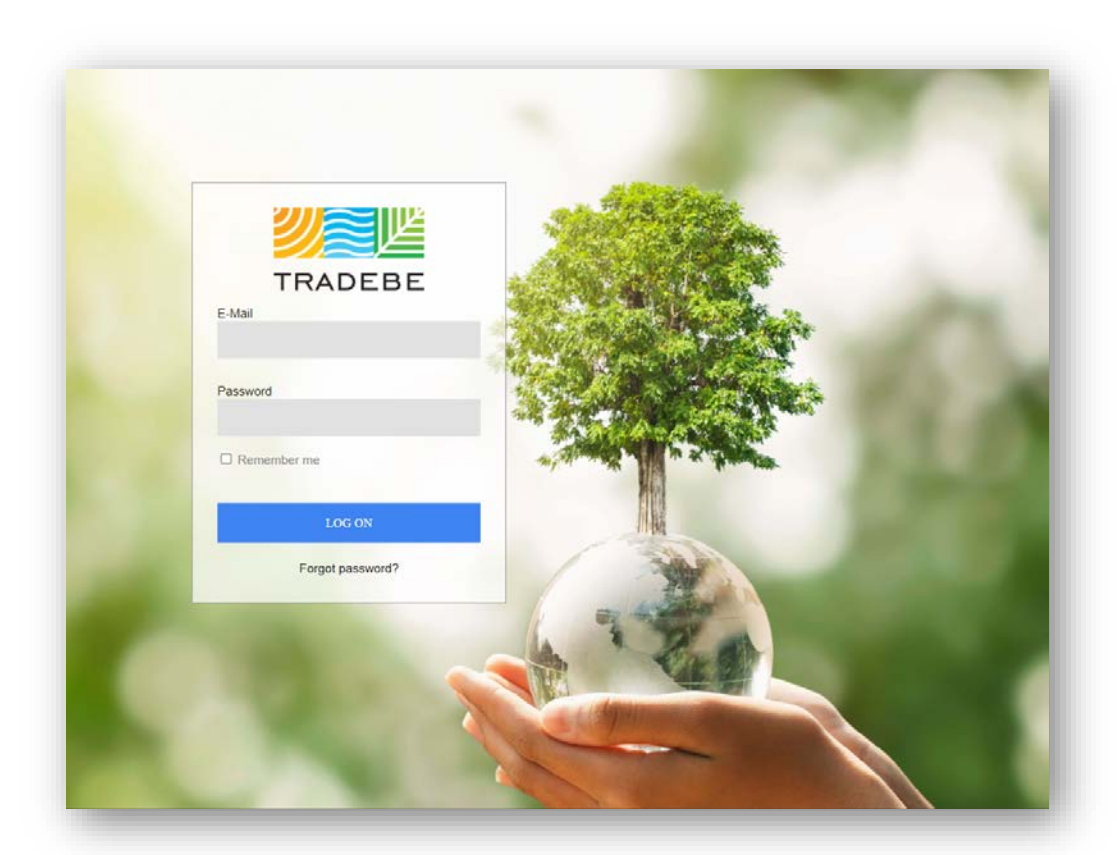

### Home Screen | Select Customer

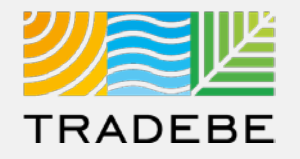

**Select Customer** – This first step is required in order to make use of the portal. The search bar is "Smart Text" and allows to search anything that is within the displayed fields. **1**

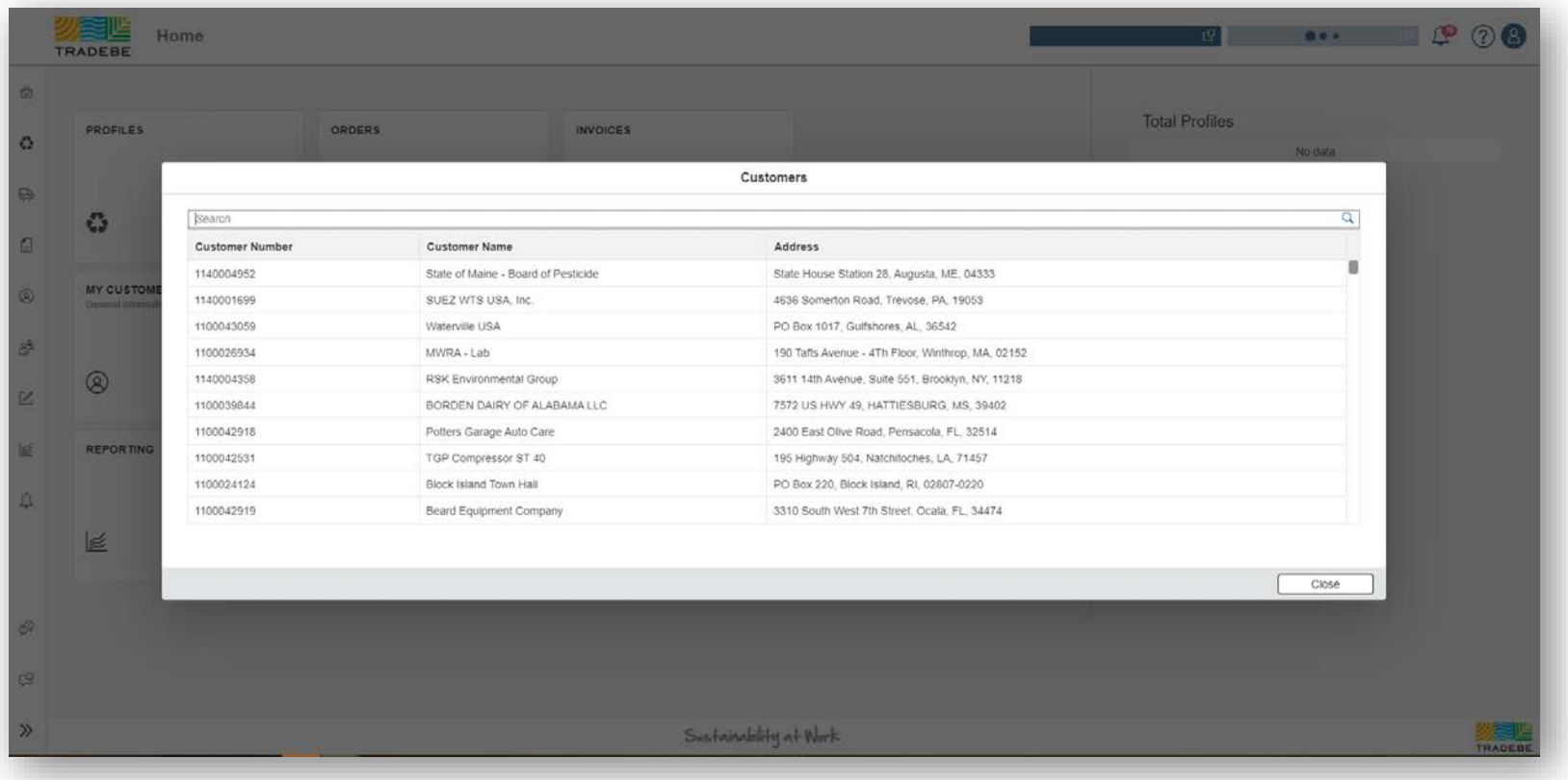

*Note: The customer selected in this Home Screen will be carried over as the default selection in all the screens.*

### Home Screen | Example Searches

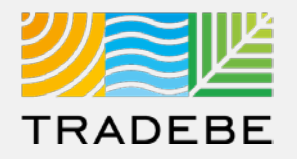

#### 1. Smart Text **Example 1 Searches:**

- a. Customer Name
- b. Customer Id
- c. Portion of Address

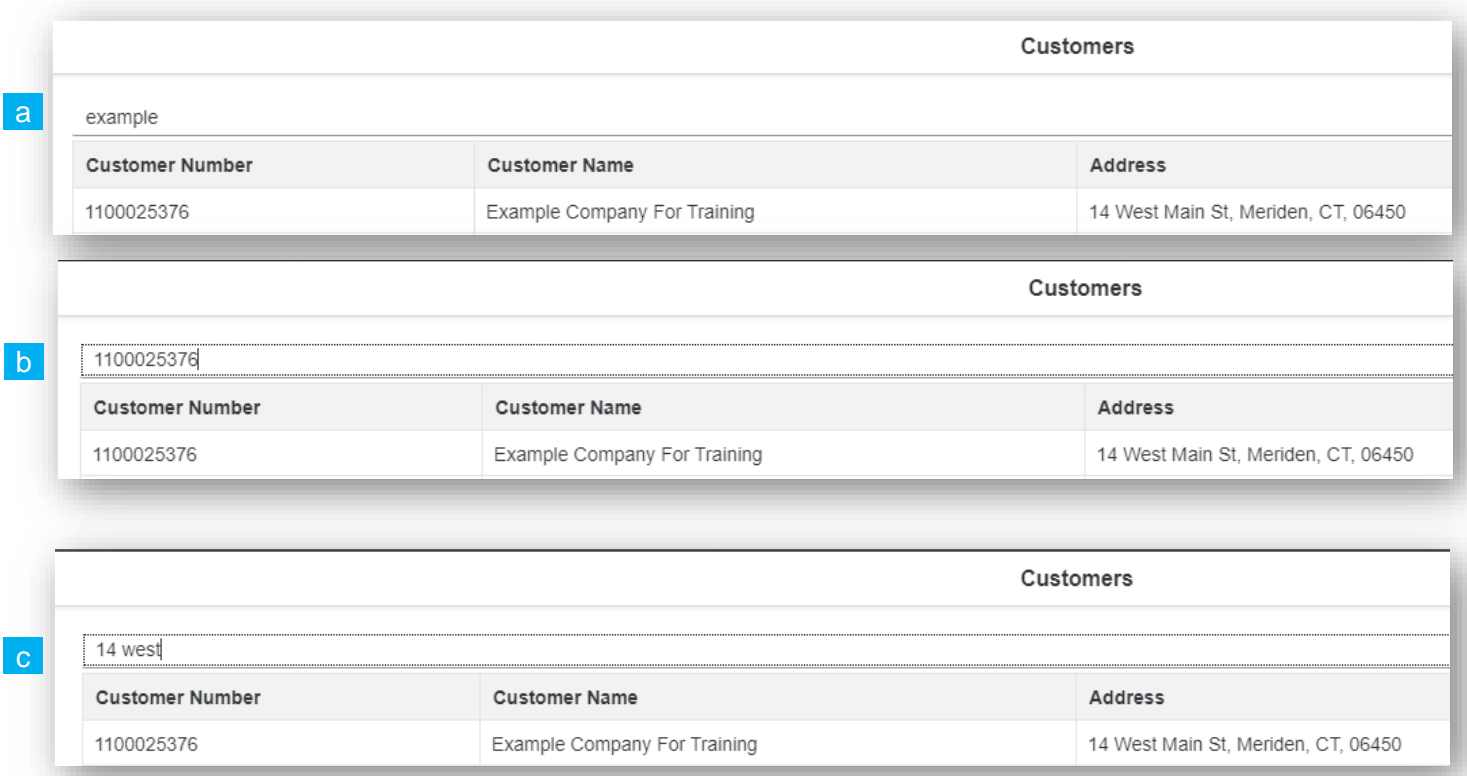

### Home Screen | Default View

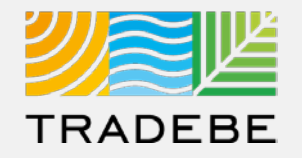

#### **Home Screen / Dashboard**

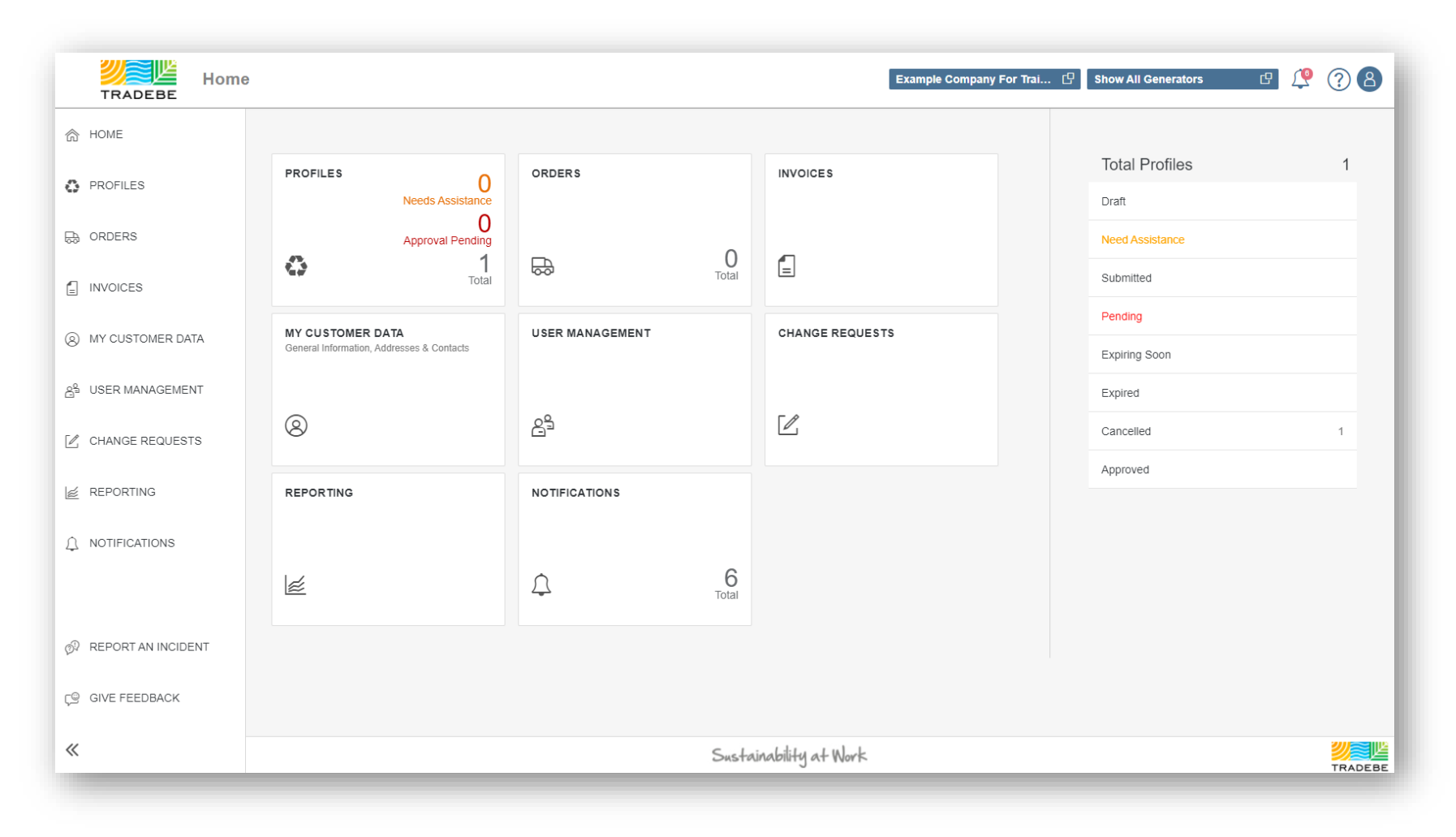

### Home Screen | Default View

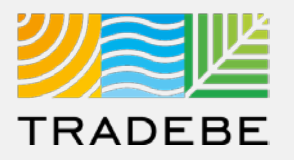

#### **General Navigation**

- **Customer Selection** acts as a header and will carry over to all screens within the Portal. **1**
- **2. Generator** defaults to "Show **2** All Generators", however a single generator may also be selected.

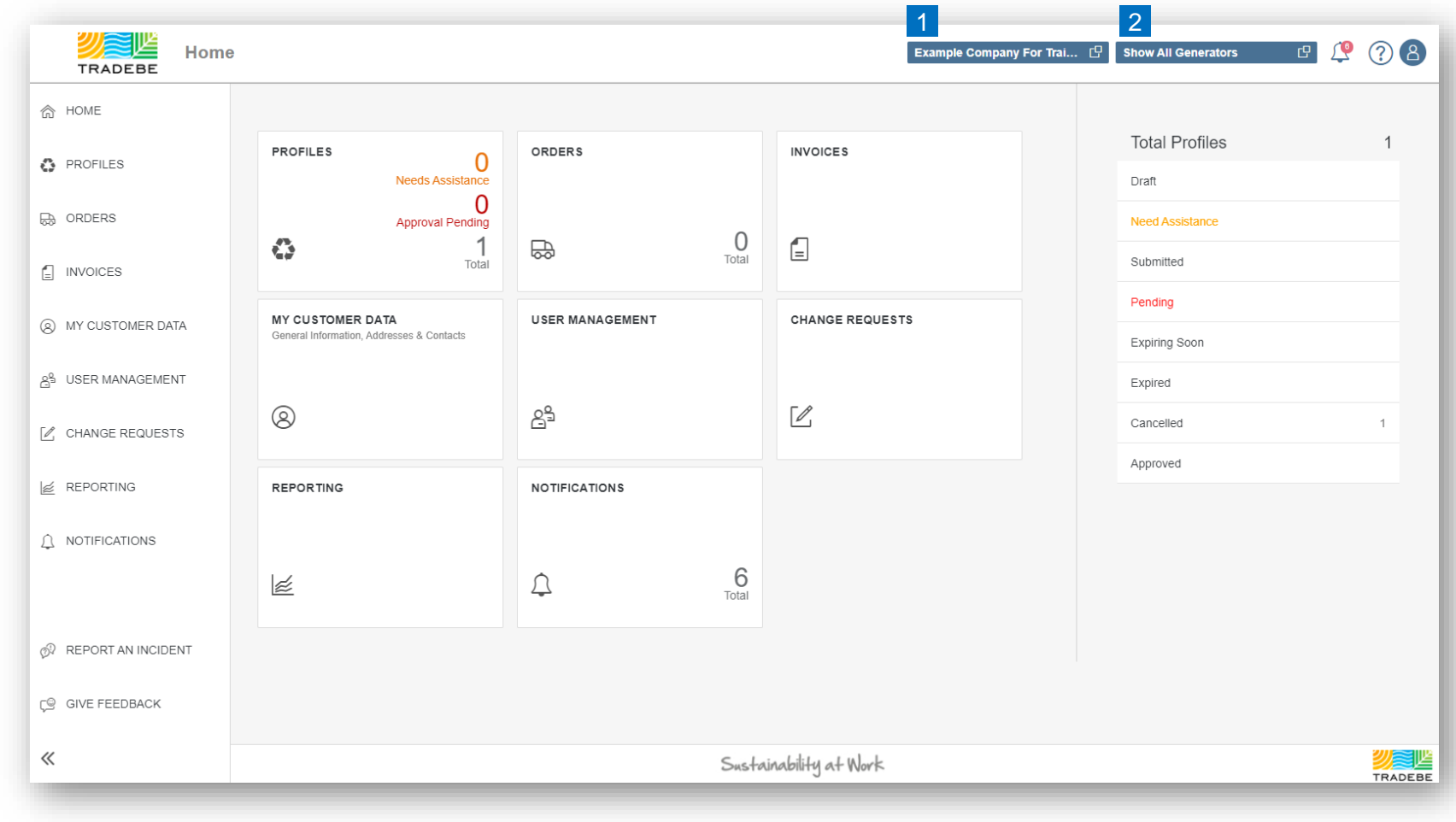

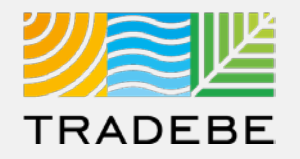

### **General Navigation**

- 1 Each feature may be accessed from either the tiles or the tool bar on the left. **12**
- 2 Tool Bar Expands or Collapses by selecting the icon on the bottom -left.
- While tool bar is collapsed, the description of the section can be seen by hovering over the **3**

icon.

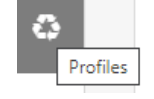

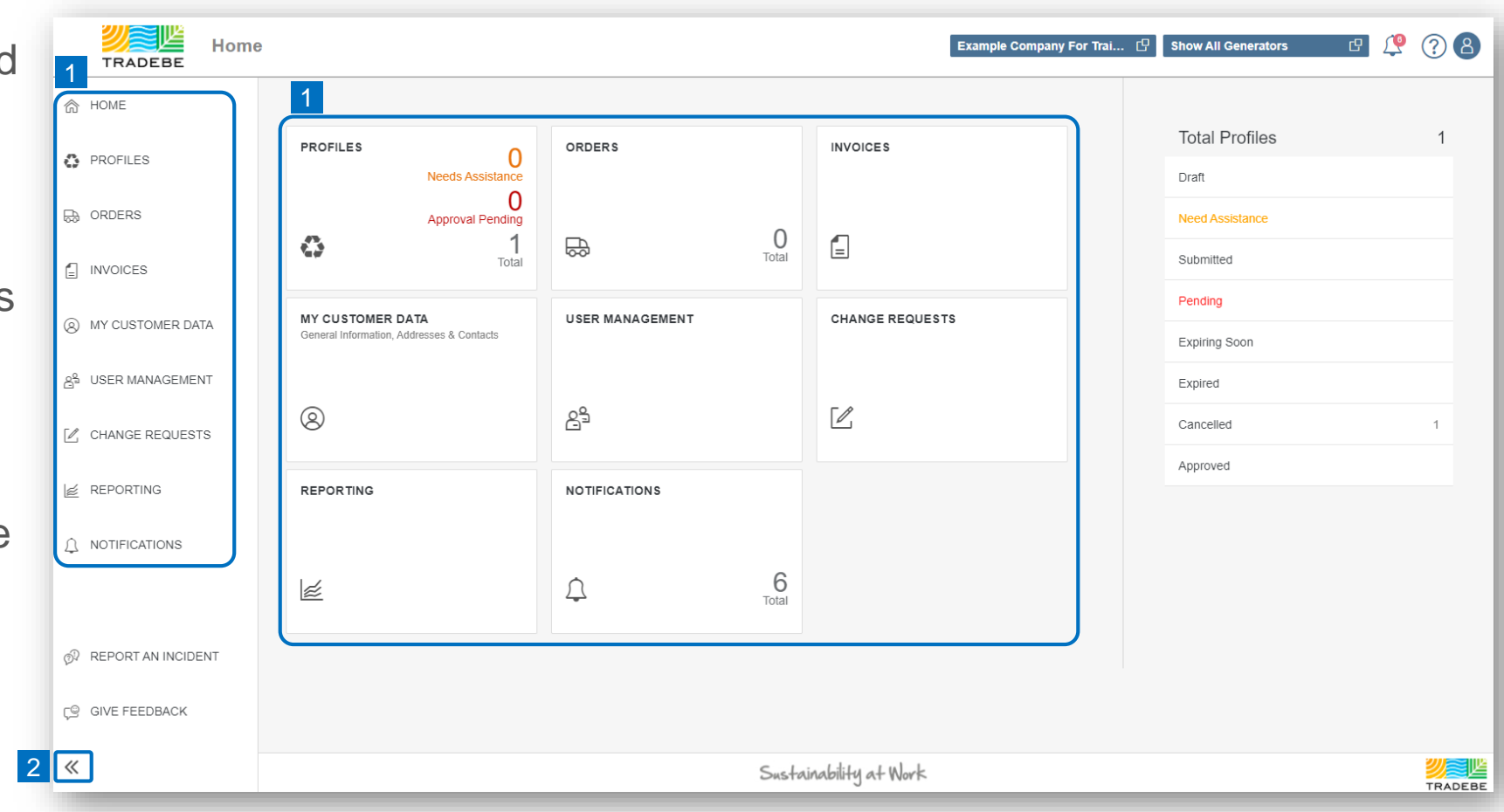

### Home Screen | Default View

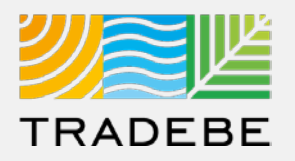

### **Additional Features**

**Notifications** 2. User Guides / Help **2** Access My Data 8 Report an Incident  $\mathbb{S}^{\mathbb{Q}}$ **5** Give Feedback **1 3 4**

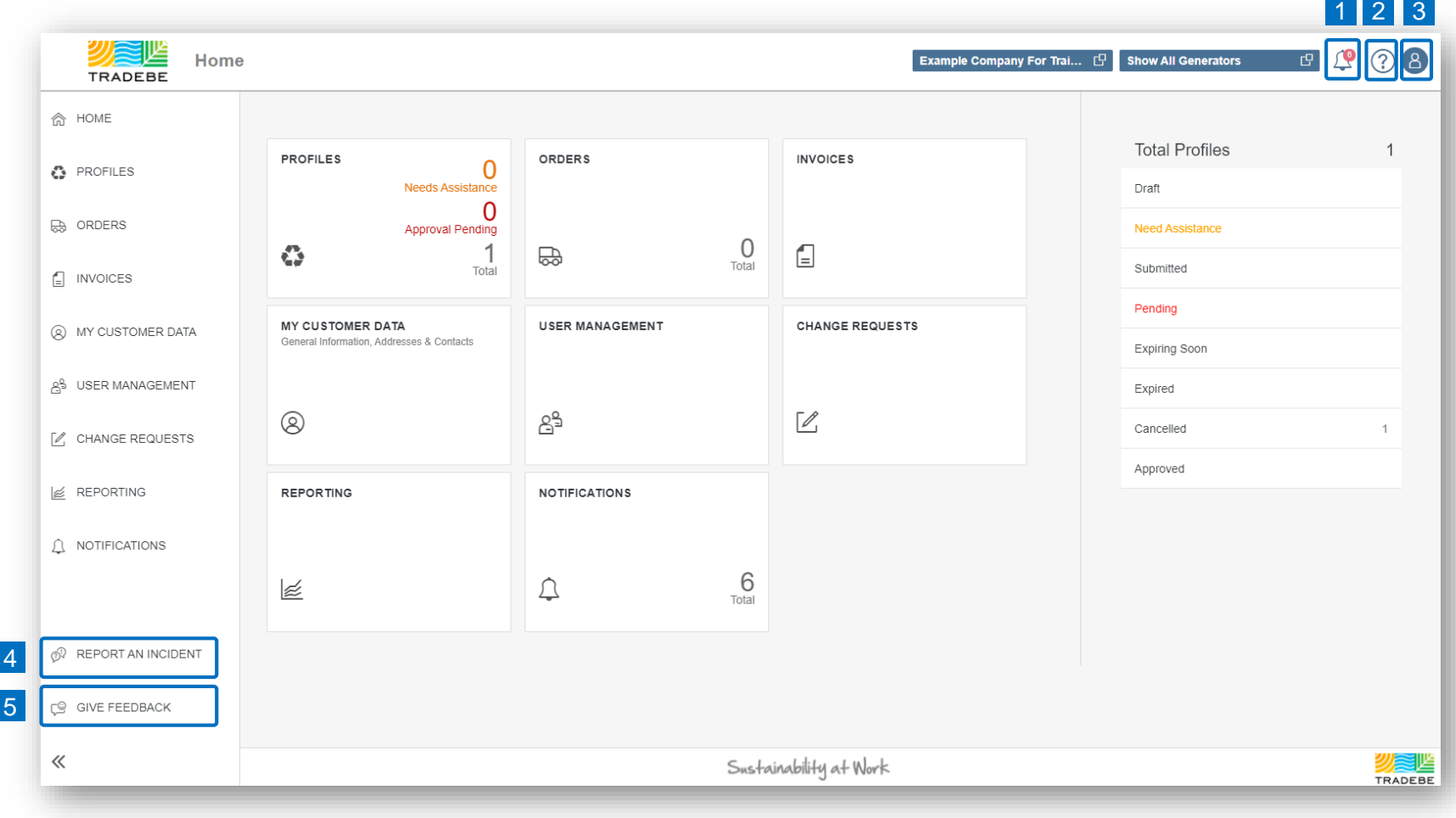

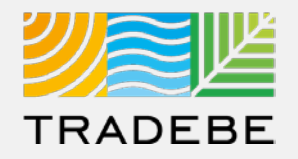

#### 1 Notifications The Profile 1000344036 is now with status Pending Signature. 10/28/2021, 9:50 AM **Additional Features** The Profile 1000342902 is now with status Approved. 10/27/2021, 9:53 AM Notifications  $\mathcal{L}^{\bullet}$ **1** The Profile 1000343815 is now with status Approved. 10/27/2021, 9:33 AM User Guides / Help 2 **2** Bobby Dunn has requested a change to the Master Data record for 1140000294 - Drake University 10/26/2021, 4:27 PM Access My Data <sup>8</sup> **3** The Profile 1000343171 is now with status Pending Lab Results. Report an Incident  $\mathcal{P}$ **4** 10/25/2021, 1:28 PM **More 5** Give Feedback  $[5/17]$ See all notifications Close

Selecting a Notification will open the object involved.

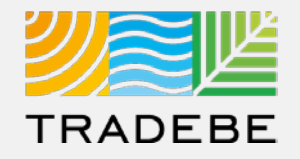

### **Additional Features**

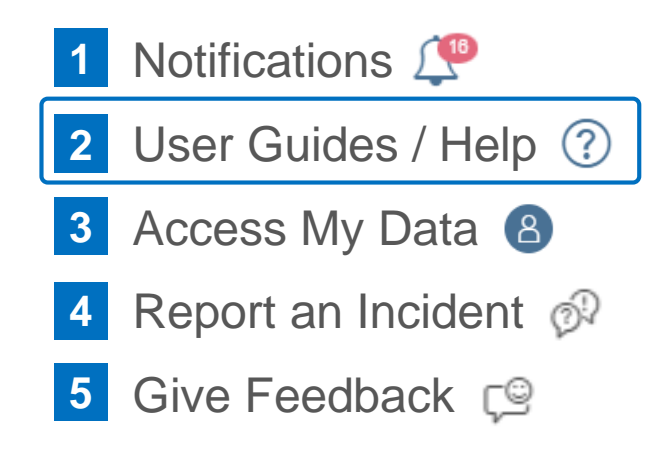

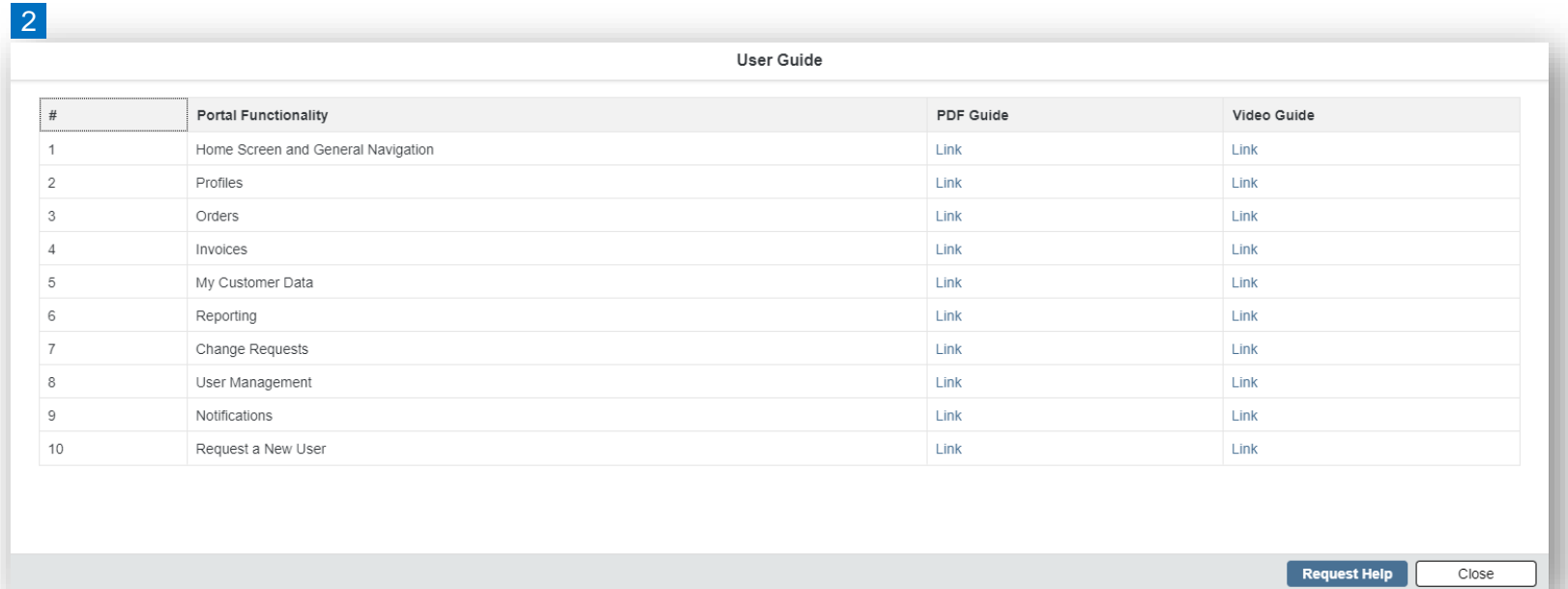

User Guides covering each Portal Functionality are available here.

Additional help can be requested through the "Request Help" button.

### Home Screen | Additional Features

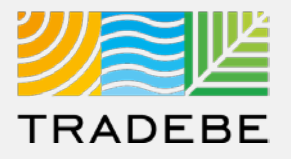

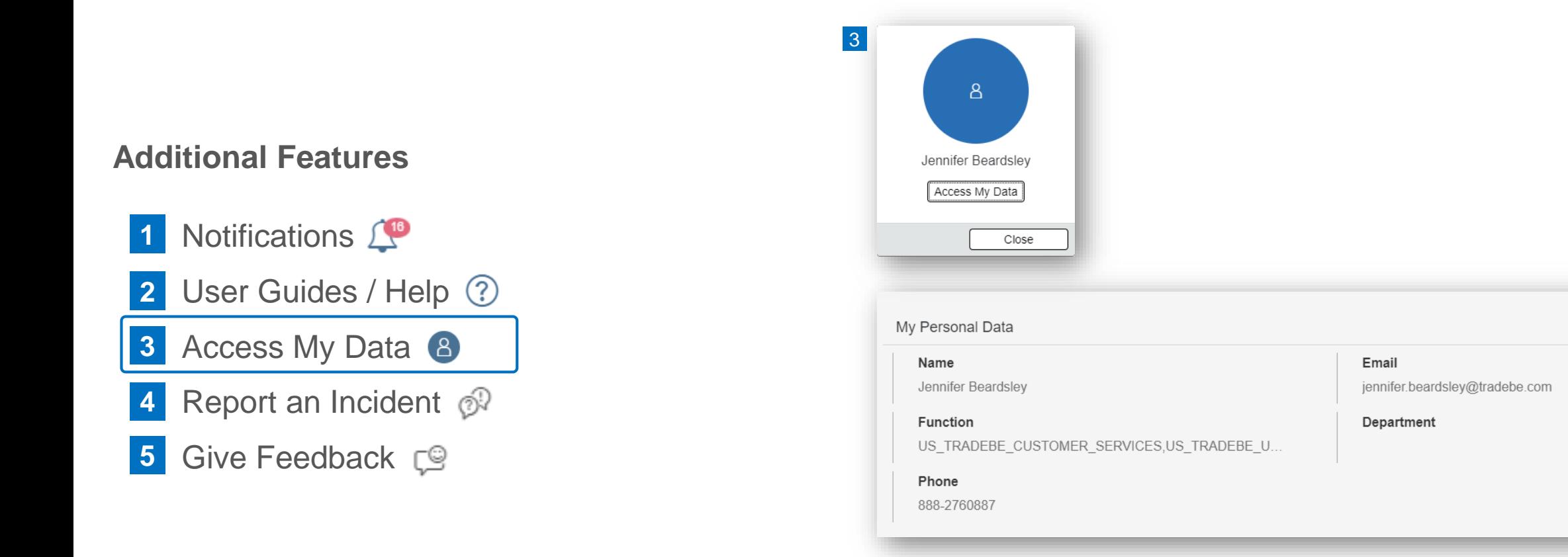

View Log In Email address as well as Selected "User Access Roles".

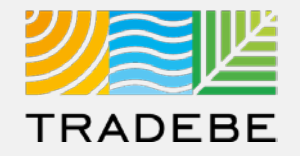

### **Additional Features**

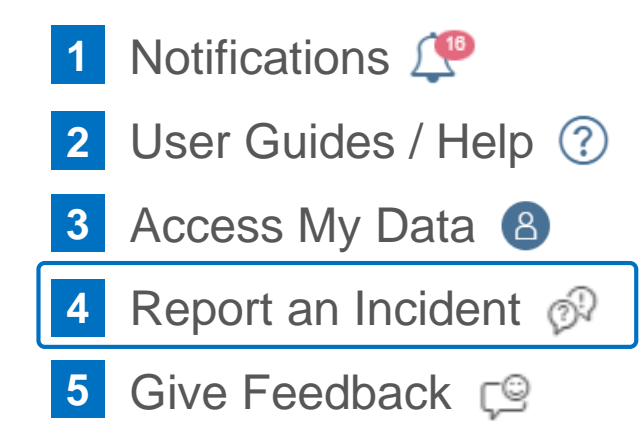

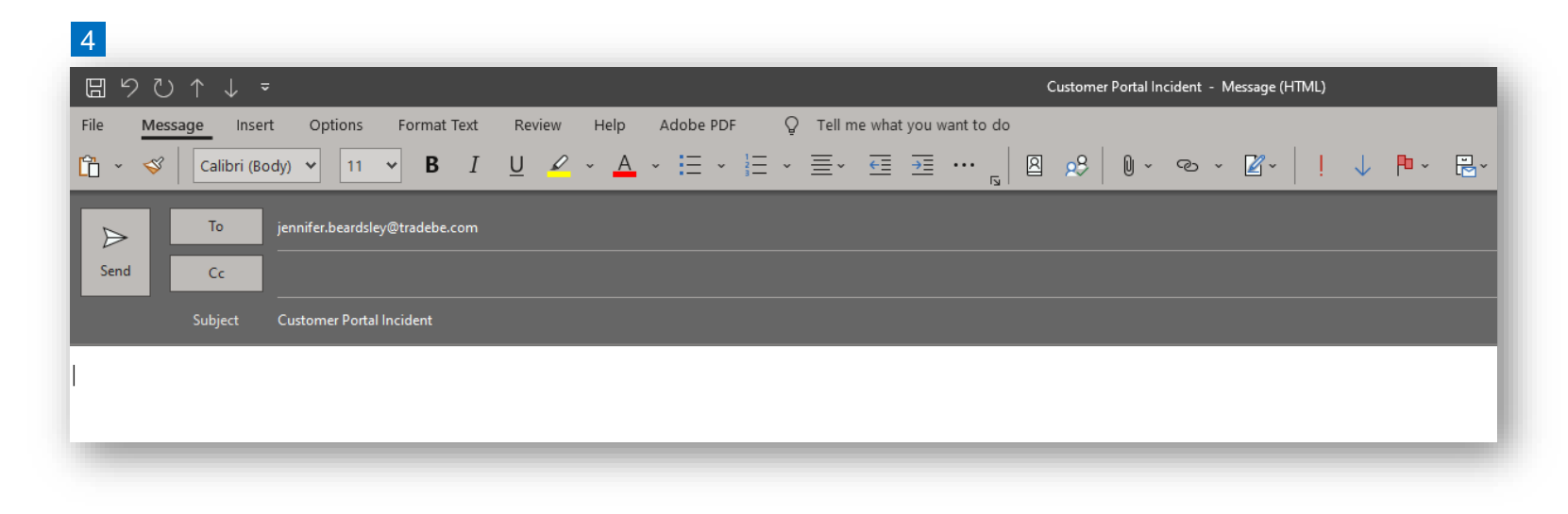

A New E-mail window will pop-up with the CER associated with Customer Account as the default recipient.

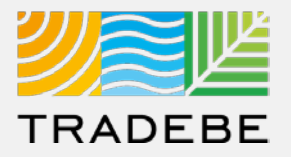

### **Additional Features**

Notifications  $\mathbb{L}^{\bullet}$ User Guides / Help 2 Access My Data 8 Report an Incident  $\mathcal{P}$ Give Feedback  $\mathbb{C}^{\mathbb{Q}}$ **1 2 3 4 5**

#### **Customer Portal Feedback**

Thank you for taking a moment to tell us what you think! Please include anything you like or don't like about Tradebe's Customer Portal, as well as any new features you'd like to see in the future. This feedback helps us improve our services.

5

\* 1. Rate your overall experience with Tradebe's Customer Portal

This will open a link to the Customer Portal Survey in a new tab.

Please take a minute and let us know your thoughts on the Portal.

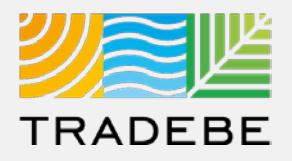

#### **Export List Views to Excel**

- **Export lists to Excel** by clicking on the download button  $\boxed{\underline{\downarrow}}$ . **1**
- **2. Enter a File Name** in the pop-up to save the document in your computer. **2**
- **3 The file will save in your computer** in the **13** 3 a 'Downloads' folder. a It will also appear at the bottom-left of your screen when completed. b

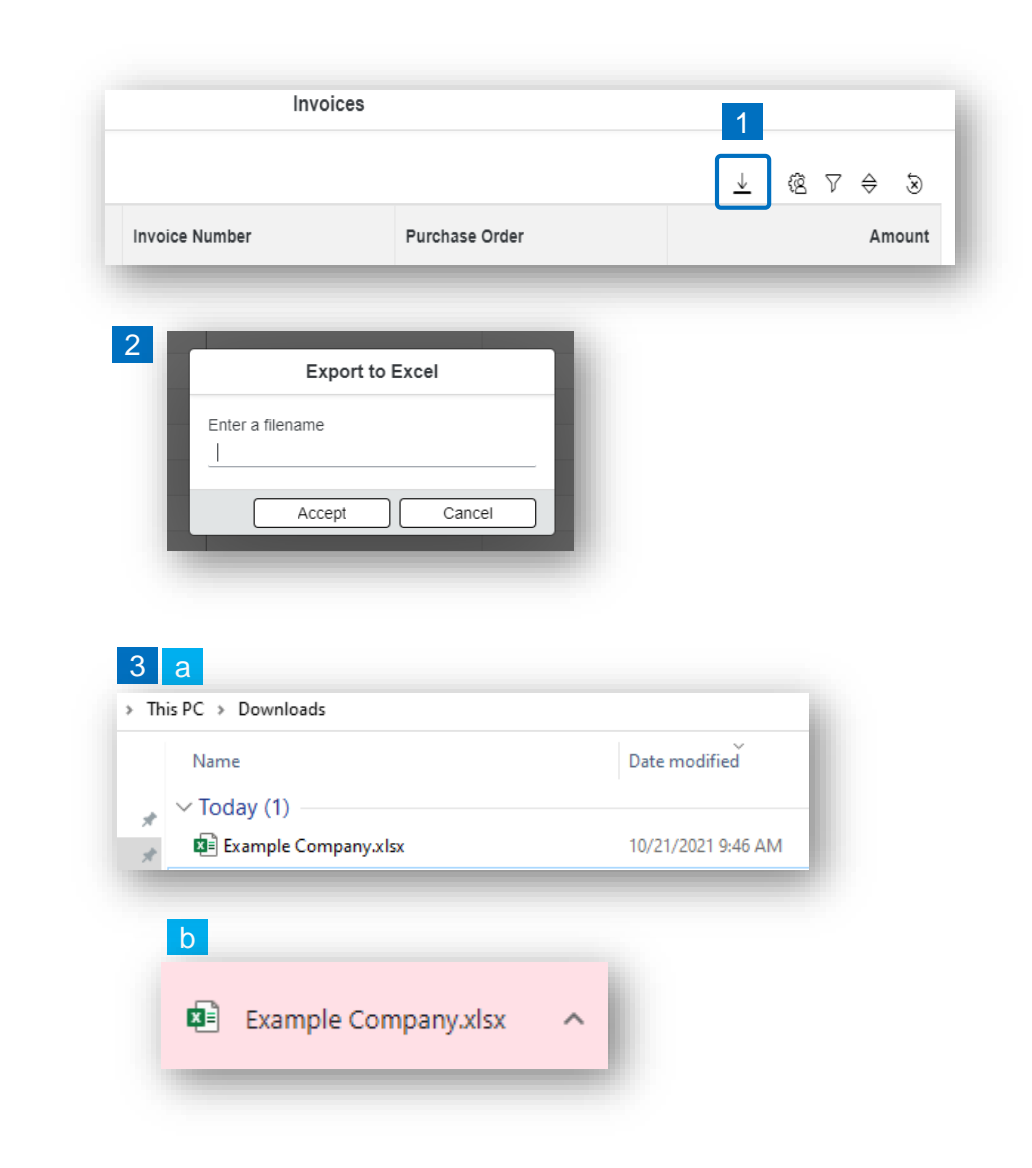

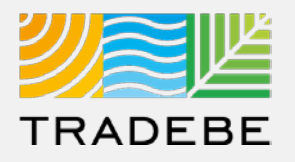

**Manage Layout Of List Views** 

- **Select** the 'Layout Management' icon. <sup>8</sup> **1**
- **2. The selected check boxes** will show as columns on the List View. **2**
- **3. Reorder columns** on the List View, by selecting the column header and dragging left or right. **3**

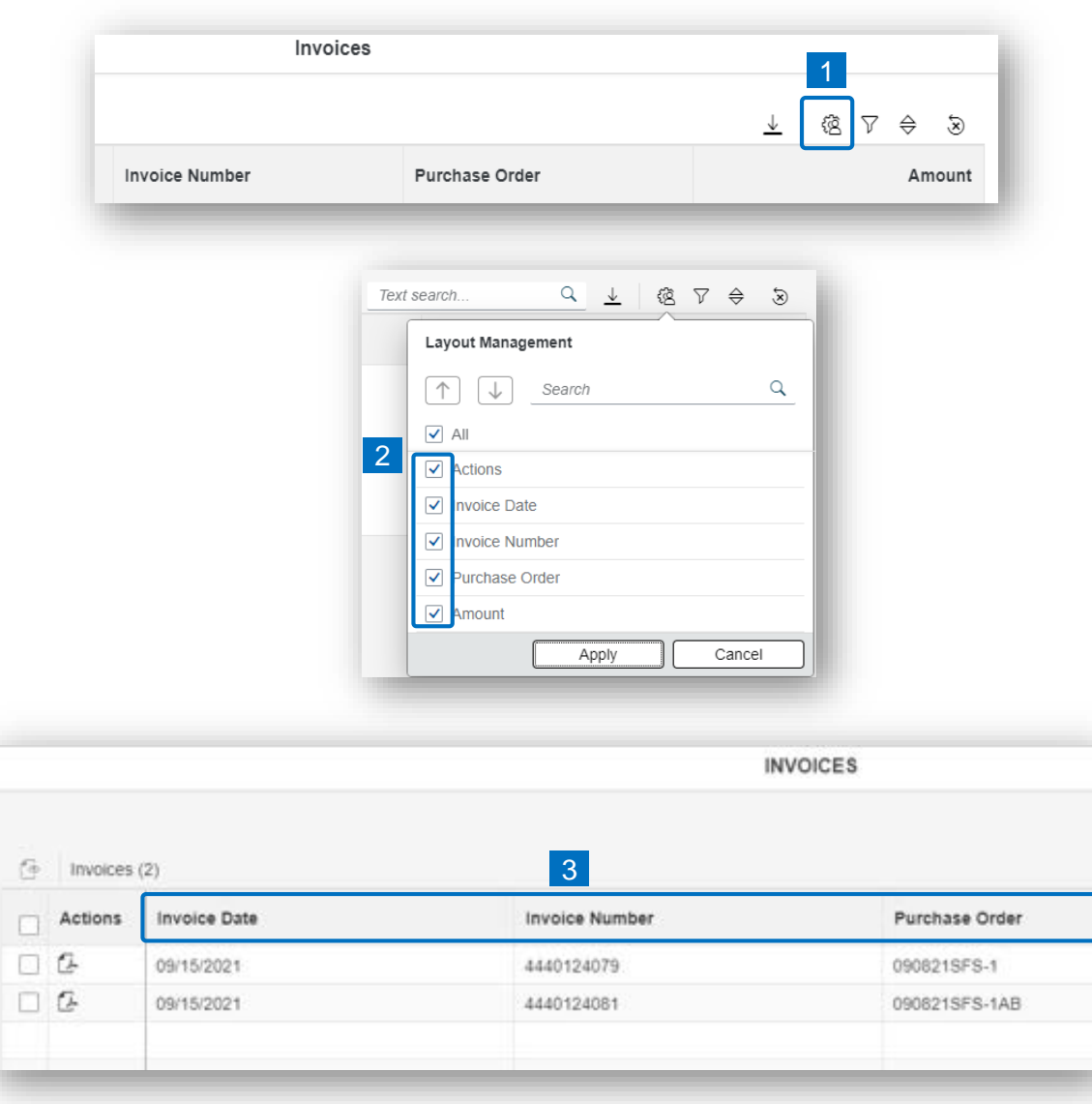

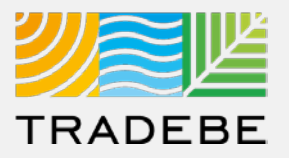

### **Filter Lists**

**Select the 'Filtering' icon**  $\bar{v}^{\bullet}$ **. 1**

**2. Select 'Add'** . **2**

- **3. Select the column** that will be filtered from the left drop-down list. **3**
- **4. Select specific item(s) to filter** from the right drop-down list, then "Apply". **4**

ভ

**5. To clear all filters,** click on the icon . **5**

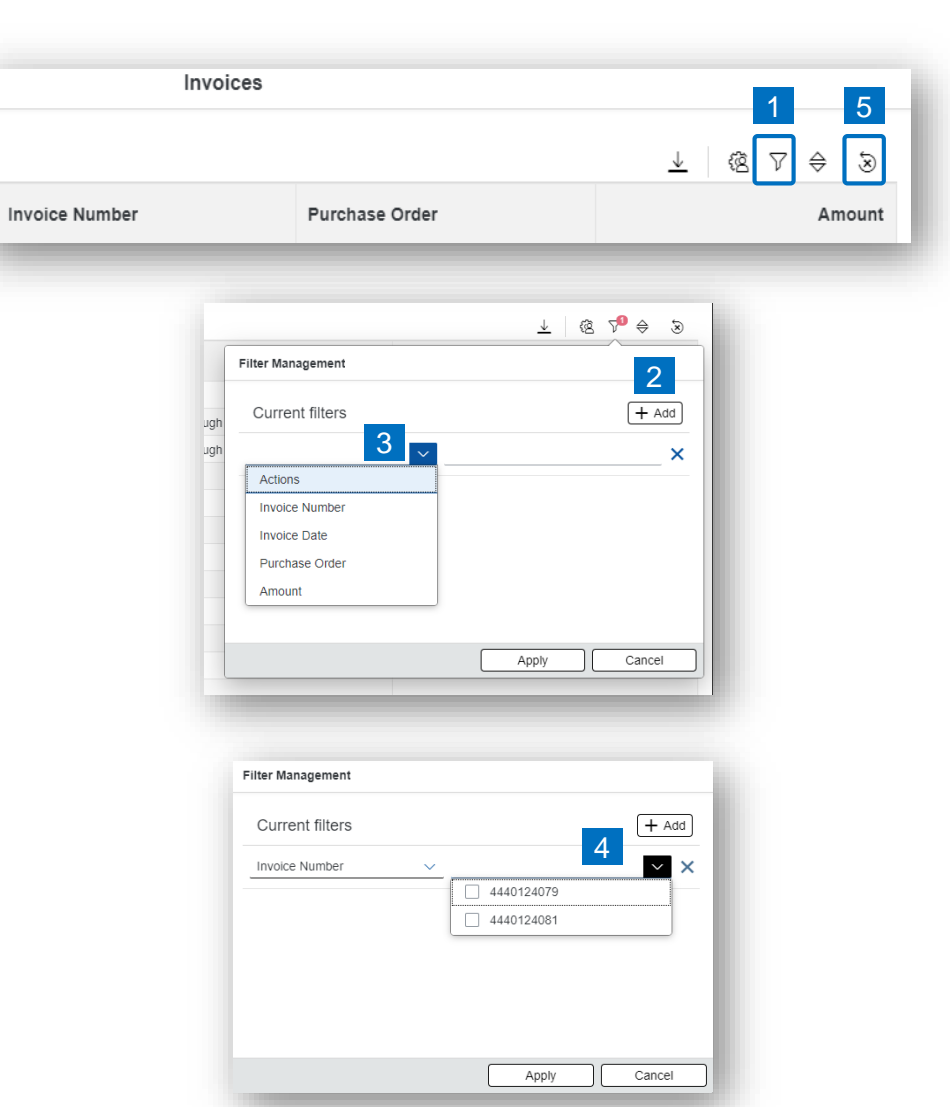

### Common Actions | Available In All Functionalities

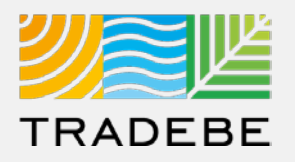

#### **Sort Lists**

**1**

### **1. Sorting "Option 1":**

- a. Click on the 'Sorting' button
- b. Select "Determine by me"
- c. Select "Add"
- d. Select specific column to sort
- e. Choose sorting order.

#### **2. Sorting "Option 2": 2**

Right click on the header of the column to sort by and select either ascending or descending.

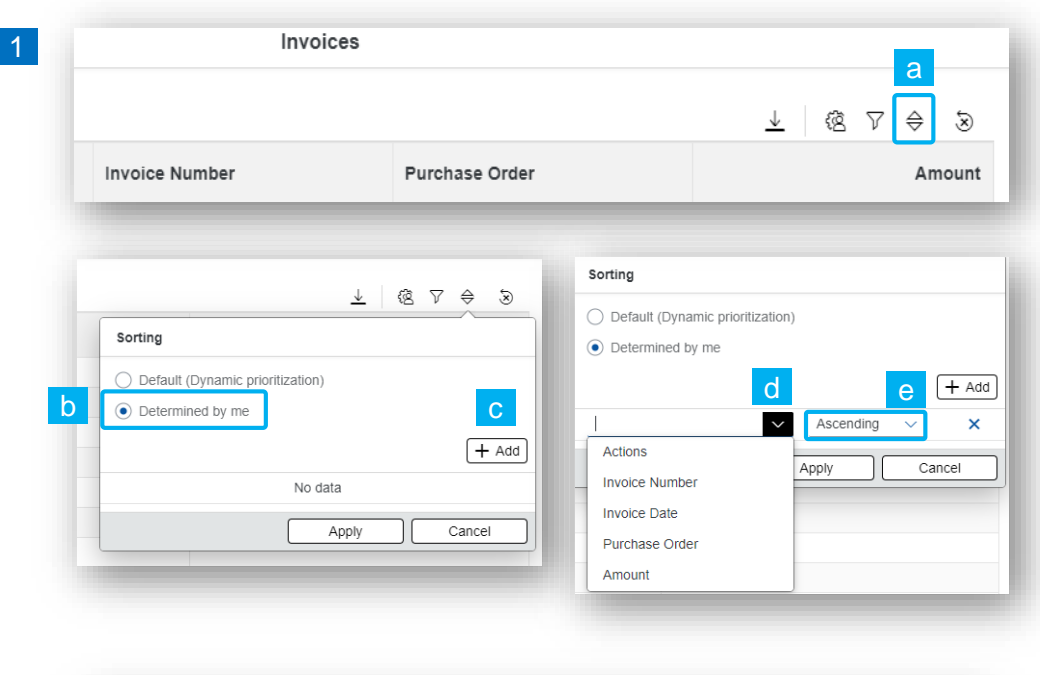

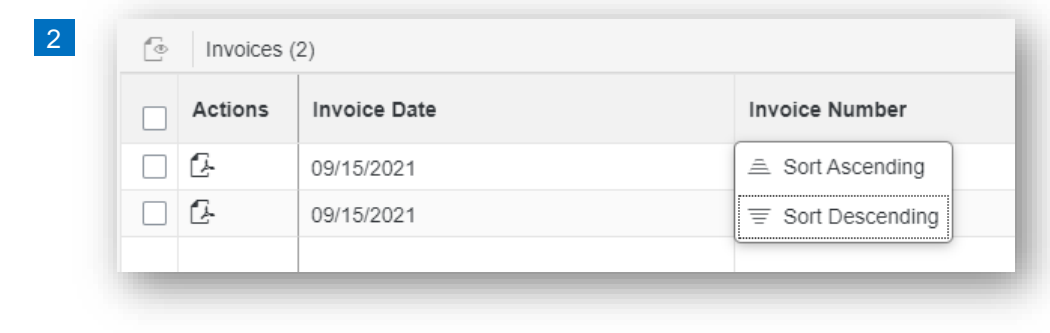

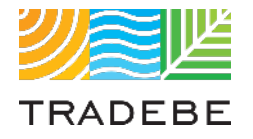

## Table of Contents of Contents of Contents

*Still have questions?*

*Contact your CER or e-mail us at [adminportal@tradebe.com](mailto:adminportal@tradebe.com?subject=Customer%20Portal%20Help)* 

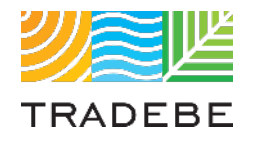

### Access To Other User Guides

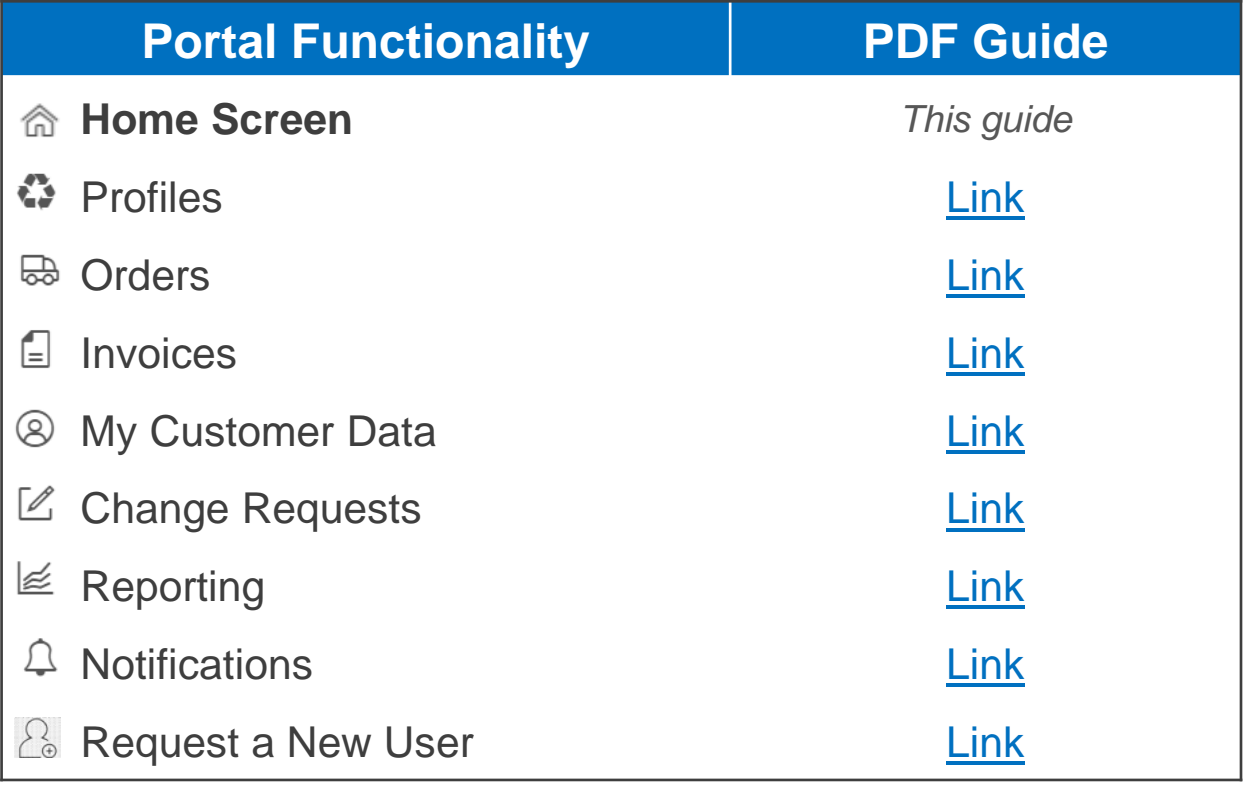

# 尾坚 TRADEBE Sustainability at Work

*[www.tradebeusa.com](http://www.tradebeusa.com/)*